# **О Расширении "Подсчет Многоугольников"**

## **Введение**

Подсчет многоугольников представляет собой расширение ARCHICAD 20, облегчающее управление количеством 3D-многоугольников в вашей модели ARCHICAD. Этот инструмент может оказаться весьма полезен, если размер проекта или ограниченный объем памяти вашего компьютера делает размер 3D-модели важным фактором, влияющим на скорость работы. . Подсчет Многоугольников позволяет отображать количество 3D-многоугольников, сгруппированных по типам элементов (стены, перекрытия, окна, двери, объекты и т.д.), а также их процент по отношению к общему размеру модели. Это расширение также дает возможность изменять уровень 3D-детализации библиотечных элементов, присутствующих в проекте.

Новая панель "Подсчет Многоугольников" будет доступна из подменю **Окно > Панели**.

# **КАК ИСПОЛЬЗОВАТЬ РАСШИРЕНИЕ "Подсчет Многоугольников"**

После установки Панель Подсчета Полигонов можно открыть при помощи команды меню **Окно > Панели**. Эта панель является стыкующейся, как и многие другие панели ARCHICAD 21.

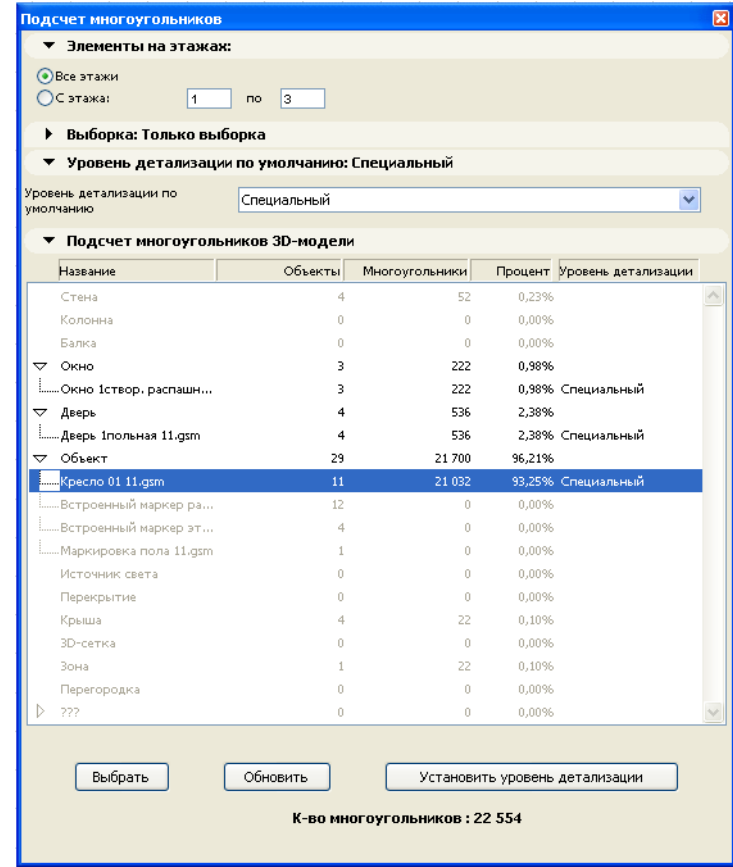

### **Команды**

#### **1. Элементы для Расчетов**

- При помощи первых двух вкладок панели Подсчета Многоугольников можно управлять элементами, для которых требуется выполнить подсчет:
- Вкладка **Элементы на Этажах** позволяет определить количество многоугольников, расположенных в заданном диапазоне этажей.
- Переключатель **Только выборка**, расположенный в панели Выборки, позволяет выполнить подсчет многоугольников только выбранных элементов модели.

#### **2. Уровень Детализации по Умолчанию**

Подсчет Многоугольников дает возможность изменять уровень детализации **(LOD)**  библиотечных элементов проекта. Настройку Библиотечных Элементов можно выполнить индивидуально при помощи списка **Подсчета Многоугольников 3D-модели** или совместно в панели **Уровня Детализации по Умолчанию**. Если вы выберете вариант Уровня Детализации по Умолчанию, то в панели Подсчета Многоугольников 3D-модели для LOD библиотечных элементов необходимо выбрать значение По Умолчанию. Подробности см. далее.

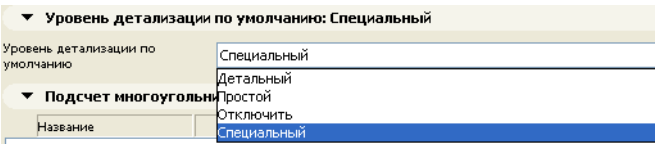

#### **3. Подсчет Многоугольников 3D-модели**

В списке приводится основная информация о количестве 3D-многоугольников открытой модели. Элементы модели виртуального здания группируются по типам (стены, перекрытия, двери, окна). Библиотечные элементы можно также отсортировать индивидуально, нажав кнопку "раскрытия", расположенную возле имени типа элемента (только для дверей, окон и объектов).

- В первом столбце **(Имя)** приводятся типы элементов.
- Во втором столбце **(Объекты)** указывается количество элементов заданного типа, размещенных в файле AC.
- Столбец **Многоугольники** содержит количество 3D-многоугольников, созданных в 3Dмодели из элементов заданного типа.
- В четвертом столбце **Процент** приводится степень использования элементовмногоугольников заданного типа.
- Поле **Уровень детализации** используется только для библиотечных элементов (двери, окна и объекты). Этот уровень принимает следующие значения: Детальный, Простой, Отключить, Специальный. См. описание кнопки Установить Уровень Детализации для получения дополнительно информации.

Кнопка **Выбрать** позволяет выбрать на плане этажа элементы модели, выделенные в списе Подсчета Многоугольников 3D-модели. Эти элементы позже могут быть удалены или изменены, чтобы уменьшить количество многоугольников в модели.

Список Подсчет Многоугольников 3D-модели может быть обновлен в любое время с помощью кнопки **Обновить**.

Кнопка Настроить Уровень Детализации предназначена для изменения уровня детализации библиотечных элементов, выбранных из списка. Выбор нескольких библиотечных элементов

производится при нажатой клавише Shift. Нажатие кнопки Установить Уровень Детализации приводит к открытию диалога, в котором вы можете выбрать требуемый Уровень Детализации выбранных объектов. Можно выбрать один из следующих вариантов: Детальный, Простой, Отключить, Специальный.

Большинство объектов библиотеки ARCHICAD имеют параметр Уровень 3D-детализации со значениями Детальный, Простой, Отключить. Функция Установки Уровня Детализации позволяет переключаться между этими значениями. Значение Специальный приводится в том случае, если выбрано несколько экземпляров одних и тех же библиотечных элементов с разным значением LOD.

Если активен вариант По умолчанию, LOD выбранных объектов может быть указан на вкладке Уровень Детализации по Умолчанию (см. выше). Если необходимо изменить LOD этих элементов еще раз, нет необходимости выбирать их в списке, вы можете изменить их непосредственно с помощью опции Уровень Детализации по Умолчанию.

## **Ограничения**

- **1.** Объекты, принадлежащие связанным модулям, отмечаются в списке. LOD этих элементов может быть установлен, однако это изменение не оказывает никакого влияния на библиотечный элемент и поэтому количество многоугольников будет вычисляться согласно фактическому значению параметра LOD элемента.
- **2.** Это же ограничение действует для объектов групповых проектов, не включенных в ваше рабочее пространство.
- **3.** Обратите внимание, что LOD библиотечного элемента может быть изменен только в том случае, если в списке параметров объекта имеется необходимый параметр. Имя переменной и значения этих параметров должны быть приведены в файле Polycount, как это показано ниже.

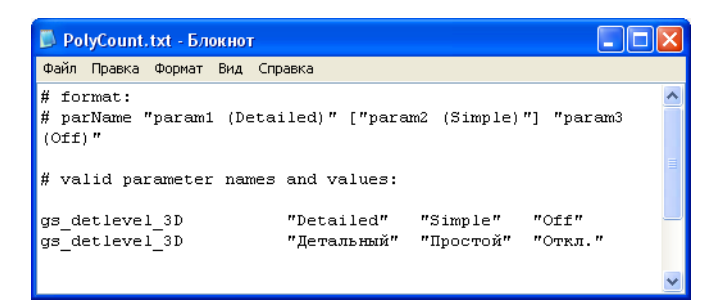

#### **Отказ от Ответственности:**

Это программное обеспечение предоставляется "КАК ЕСТЬ". Предупреждаем, что оно может содержать ошибки. GRAPHISOFT не несет никакой ответственности за его использование.